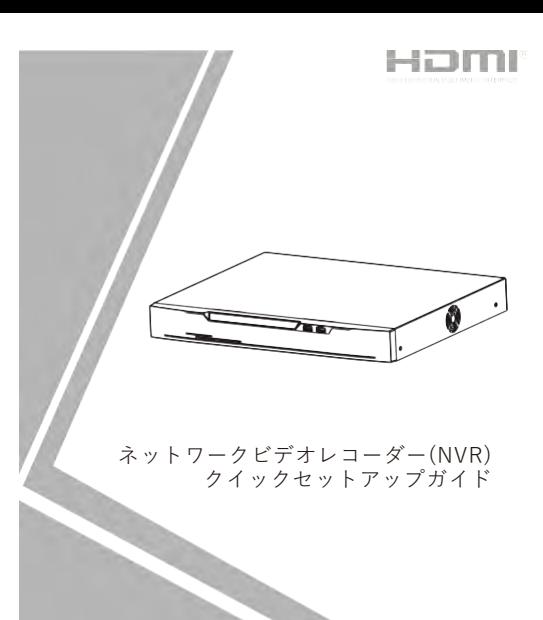

NO**.:**101-600-0289-01 Issue:1.1

## **注意事項**

ご使用前にこの注意書及び取扱説明書をよくお読みいただ き、正しくお使いください。本製品を公共の場所に設置する 場合は、人目につく場所に「防犯カメラ作動中」などと表示 してください。電気製品を正しく使用しないと、火災や重傷の 原因となります。

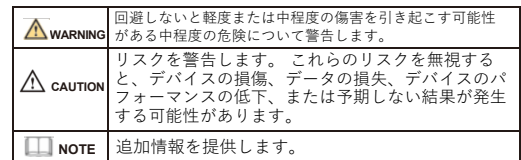

# **WARNING**

- 本製品を設置する際は、設置要件を厳守してください。 弊社 は、ユーザーがこれらの要件に従わないことによって引き起こ された本製品の損傷については責任を負いません。
- 本製品を設置および使用する場合は、地域の電気安全基準に厳 密に準拠し、PSE規格のマークが付いた電源アダプターを使用 してください。さもないと、本製品が破損する可能性があり ます。
- 本製品に同梱されている付属品をご使用ください。電圧が、本 製品の入力電圧要件を満たしている必要があります。
- 本製品を電圧の不安定な場所に設 置する場合は、電源の焼損 を防ぐため、本製品を接地してサージなどの高エネルギーを放 電してく ださい。
- 本製品の使用中は、水や液体が製品内に流入しないようにして ください。
- 予期せず水や液体が製品内に流入した場合は、直ちに製品の 電源を切り、すべてのケーブル (電源ケーブルやネットワーク ケーブルなど) を本製品から取り外してください。
- 雷や落雷が頻繁に発生する場所に本装置を設置する場合は、装 置の破損を防ぐため、本装置の近くを接地して落雷などの高エ ネルギーを放電してください。

# $\sqrt{N}$  CAUTION

- 輸送や保管中の損傷を防ぐため、重い荷物、激しい振動、浸水 を避けてください。元の梱包を開封した後、二次梱包や輸送中 に生じた機器の損傷は保証の対象外となります。
- 本製品を落下や激しい衝撃から保護し、磁界の干渉から遠ざけ てください。また、表面が揺れたり衝撃が加わったりする場所 に本製品を設置しないでください。
- 製品の汚れは乾いた柔らかい布で拭いてください。 汚れがひ どい場合は、中性洗剤を布に浸し、軽く拭き取って乾燥させて ください。
- 換気口を塞がないでください。本製品を設置する際は、本書に 記載されている設置方法に従ってください。
- 本製品はラジエーター、電気ヒーター、その他の熱機器などの 熱源から遠ざけてください。
- 湿気、ほこりの多い場所、極端に高温または低温の場所、また は強い電磁放射のある場所に本製品を置かないでください。
- 屋外に設置する場合は、映像監視に影響を及ぼす回路基板の腐 食を避けるため、防虫・防湿対策を行ってください。
- 装置を長時間使用しない場合は、電源プラグを抜いてください。
- 開梱する前に、取扱注意ステッカーが破損していないか確認して ください。取扱注意ステッカーが破損している場合は、カス タマーサービスまたは営業担当者にご連絡ください。取扱注意
- ステッカーが人為的に破損した場合、弊社はその責任を負い ません。

## 特記事項

- 弊社が販売する完成品はすべて、銘板、クイックセットア ップ ガイド、付属品とともに厳重な検査を経て出荷されます。
- 弊社は偽造品については責任を負いません。
- 弊社は、製品の機能拡張や変更に応じてこのマニュアルを更新 し、このマニュアルに記載されているソフトウェアおよびハー ドウェアを定期的に更新します。 このマニュアルの新しい
- バージョンには、予告なく更新情報が追加されます。 • このマニュアルには、誤植、十分に正確ではない技術情報、ま たは実際の製品と若干矛盾する製品の機能や操作の説明が含ま れている場合があります。
- 本マニュアルはあくまでも参考であり、実際の製品との完全な 整合性を保証するものではありません。整合性については、実 際の製品を参照してください。

## **NOTE**

詳しくはウェブサイトをご覧ください。

# 1 **開封検査**

パッケージを開封して、製品の外観に明らかな損傷がないか確 認し、表1-1の品目リストと一致していることを確認してくだ さい。

**表1-1** 品目リスト

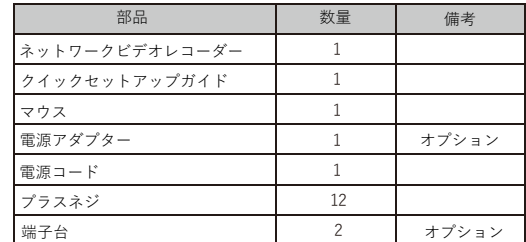

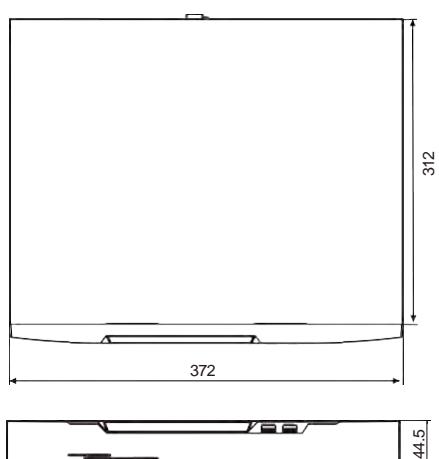

 $V \square \square$ 

 $\frac{4}{3}$ 

# 2 **デバイス構造**

## **2.1 デバイスポート**

**NOTE** 

製品によって、マルチヘッドが異なる場合があります。実際の製 品をご参照ください。

製品の正面パネルの説明については、表 2-1をご参照ください。

**表2-1** 正面パネルの詳細

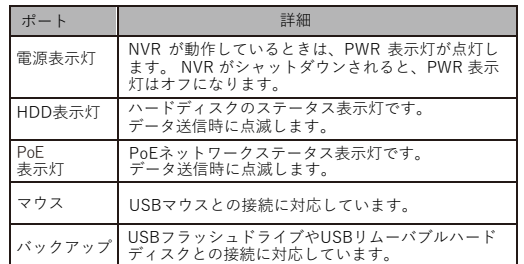

製品の背面パネルの説明については、表 2-2 をご参照ください。

## **表2-2** 背面パネルの詳細

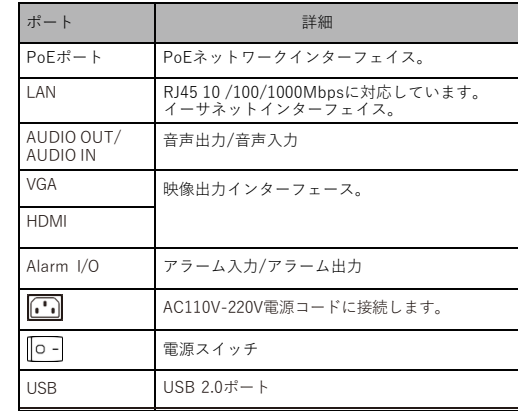

## 3 **デバイスの取付方法**

NVR のハードディスクはユーザーが用意する必要があります。 次の 手順でハードディスクを取り付けます。

Step 1 カバーを固定しているネジを外し、カバーを取り外します。 Step 2 図3-1 に示すように、ネジを取り外し、2 つをネジ穴に取り 付けます。

**図3-1** ハードディスクのネジの取り付け

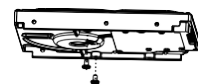

 $\Box$  NOTE ネジは完全に締めるのではなく、1~2回転程度回して取り付けます。

Step 3 図3-2に示すように、ベースの穴にネジを通し、ハードディ スクを適切な位置に設置します。

Step 4 図3-3に示すように、デバイスを裏返し、残りの2本のネジ を穴に取り付けます。次に、すべてのネジを締めます。

**図3-2** ハードディスクの取り付け **図3-3** ハードディスクの固定

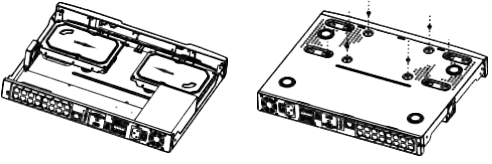

Step 5 ステップ 2、ステップ 3、およびステップ 4 に従って残りの ハードディスクを取り付け、ハードディスク データ ケーブルと電源 ケーブルを挿入し、上部カバーを元に戻して固定ネジを締めます。

## **2.2 製品の寸法 NOTE**

製品によって、寸法が異なる場合があります。実際の製品をご参 照ください。

図**2-1** 寸法 (単位:mm)

# 4 デバイス操作

## **4.1 初期設定**

NVRを起動する前に、NVR が電源に正しく接続されていること、 およびモニターが NVR の HDMI または VGA インターフェイスに正し く接続されていることを確認してください。 NVRを起動すると、図 4-1 に示すように、中央にログインウィンドウが表示されます。

**CAUTION**  があります。ひどい場合には、NVR が損傷する可能性があります。こ のような環境では、安定化電源の使用を推奨いたします。 環境によっては、電源に異常があると、NVR が正常に動作しない場合

#### **図4-1** 初期設定インターフェース **図4-2** ログインインターフェース

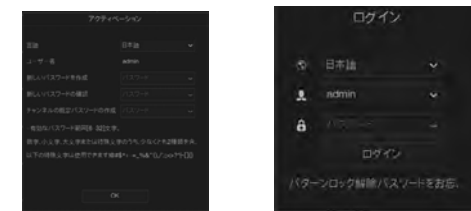

## **NOTE**

デフォルト名は admin で、NVR をアクティブにする必要があります。 アクティブにするチャンネルとチャネルの新しいパスワードを作成してく ださい。

ユーザーはログイン ウィンドウでシステムの表示言語を変更できます。 ユーザーはロックを解除するパターンを設定できます。

#### **4.2 NVR の構成**

カメラと NVR デバイスがインターネット上または同じネット ワーク上にある場合、NVR カメラと IPカメラは WAN ポートを使用 して相互に通信できます。 図4-3は、NVRのネットワーク 構成図を 示しています。

**図4-3** NVR の構成図

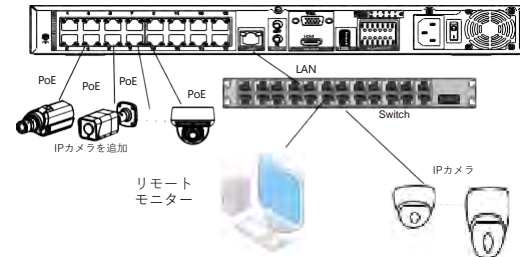

#### **4.3 特殊な機能**

一部の機能は、マイク、体温計、スマート、インテリジェント分 析、高度なインテリジェント分析など、一部の特殊なカメラに適用 されます。実際のカメラチャネルをご参照ください。 **4.4 電源オフ**

## [メインメニュー > システム > メンテナンス > シャットダウン]に 移動して、NVR の電源をオフにします。 または、電源スイッチを オフにしてください。

**NOTE** 

ハードディスクを交換する前に、電源を切る必要があります。この機能 は一部のデバイスにのみ搭載されています。お使いの製品にこの機能が ない場合は、無視してください。

## 5 クイック設定

電源を接続して NVR ユーザー ページにアクセスします。 ウィザード ウィンドウが最初に表示されますが、ユーザーはすぐに設定すること も、すぐに閉じることもできます。設定の詳細については、メインメ ニューをご参照ください。

メインインターフェイスの任意の場所で右クリックして、メイン メ ニューにアクセスします。 メイン メニューは、図 5-1 に示すよう に、チャンネル、録画、アラーム、ネットワーク、およびシステム設 定で構成されます。

#### 5.1 チャンネル

チャネル設定には、カメラ、エンコード、画像、OSD、プライバシー ゾーン、ROI (関心領域)、マイク、体温計、スマート、インテリジェ ントトラッキングが含まれます。

**カメラ**:ユーザーは、「クリックして追加」をクリックしてカメラ を自動的に追加でき、「追加」をクリックして手動で追加できます。 カメラを削除するには、カメラにチェックを入れ、「削除」をクリッ クします。 ユーザーはソフトウェアを一括更新できます。

#### **図5-1** メインメニュー **5.4** ネットワーク

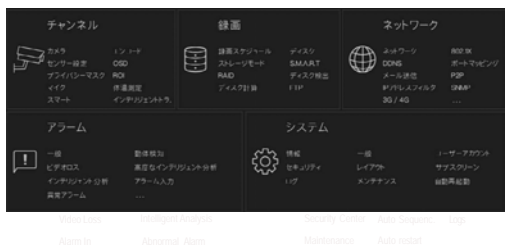

・**センサーの設定:**チャンネルのカメラのセンサーパラメータを設定し

ます。 ・**OSD** /**プライバシーマスク/ROI:** ライブ映像画面に設定します。 ・**マイク:** チャンネルのマイクを調整および設定します。

・**体温測定/スマート/オートトラッキング**:これらの機能は特殊な機 能を持つカメラにのみ使用でき、カメラのパラメータを設定します。 ・これらすべての設定は、コピーボタンをクリックして他のチャンネル にコピーできます。

## **5.2 録画**

録画設定には、録画スケジュール、ディスク、ストレージ、ディスク計 算、SMART、ディスク検出、クラウドストレージの項目が含まれま

す。 録画スケジュールとストレージを設定します。 ユーザーはディスク計算インターフェイスでディスクの録画日数を計算<br>できます。

SMARTインターフェイスに入り、ディスクの状態を表示します。 ディスク検出ではディスクの異常を検出できます。 。<br>クラウドストレージにはアラーム録画を保存できます。

#### **5.3 アラーム**

図 5-2 に示すように、アラーム設定には、一般、動体検知、ビデオロ ス、インテリジェント分析、アラーム入力、異常アラーム、アラーム出 力が含まれます。

**図5-2** アラーム

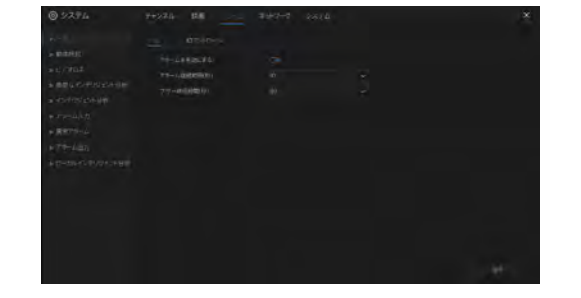

**・一般**:アラームを有効または無効にし、アラームの継続時間を設定し  $#<sub>+</sub>$ 

**・動体検知**:この機能を有効にすると、動きが検出された場合、アラー ムが鳴ります。

- **1.イベントアクション**:ブザー、アラーム出力、アプリへのメッセージの プッシュ、ポップアップメッセージ、電子メールの送信、録画後の メッセージが含まれます。(有効にした後、ドロップリストから録画 時間を選択します。)
- **2. エリア**:動体検知エリアを設定します。左ボタンを押したままカーソル をドラッグして検出エリアを追加し、エリアをダブルクリックして削 除します。

**3.スケジュール**:スケジュールを設定して、動体検知アラームを有効ま たは無効にします。設定には3つの方法があり、二重矢印ボタンをク リックして一日中を選択します。 2番目の方法は、カーソルをクリック してドラッグし、期間を選択します。3番目の方法は、1つずつクリッ クして期間を設定します。

・**ビデオロス、インテリジェント分析**は、動体検出と同じ設定です。 ・**アラーム入力**: I/O アラームの設定。 異常アラームでは、ディスクエ ラー、IP重複、ネットワーク切断が発生する可能性があります。

図 5-3 に示すように、ネットワーク設定には、ネットワーク、 802.1X、DDNS、電子メール、ポート マッピング、P2P、IP フィ ルター、SNMP、3G/4G、および PPPoE が含まれます。 **図5-3** ネットワーク

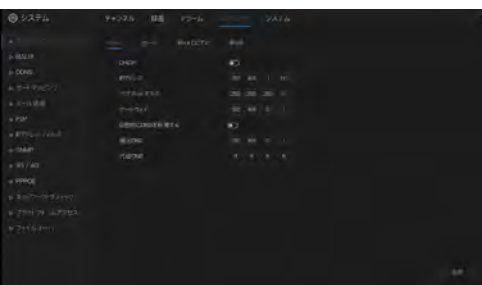

 ネットワークパラメータを設定するためのネットワーク、802.1X、 DDNS、およびSNMPインターフェイス。

**電子メール**:アラームメッセージやパスワード検索メッセージを送受信 するための電子メールを設定します。

**ポートマッピング**:リモートアクセス用のポートを設定します。 できます。 **P2P**:QRコードにアクセスして、NVRをアプリのデバイスリストに追 加します。

**IPフィルター**:ブラックリストまたはホワイトリストを作成するための 設定。

**3G/4G**:3G/4G モデム プラグを使用して NVR にネットワークを提供 します。

**PPPoE**:ポイントツーポイントネットワークで NVR に直接アクセスし  $#t$ 

## **5.5 システム**

システム設定には、図 5-4 に示すように、情報、一般、ユーザー、セ キュリティ、自動シーケンス、ログ、メンテナンス、および自動再起 動が含まれます。

## **図5-**4 システム

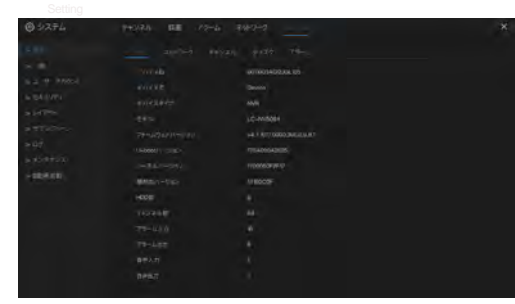

**一般**: システム、時刻、タイムゾーン、DST が含まれます。

**ユーザー**: ユーザーの追加と事前設定(自動ログイン、パスワード二 重認証、ブートウィザード)を設定します。

## **セキュリティ**:パスワードの変更、パターンのロック解除、電子メー ル、秘密の質問。

- **オートシーケンス**:チャンネルのシーケンスビューの設定。
- **ログ**:動作ログとアラームログを表示します。USB ディスクが接 続されている場合はログをエクスポートできます。
- **メンテナンス**:シャットダウン、再起動、システムの終了、リセッ
- ト、設定のインポート、設定のエクスポート、更新が含まれます。
- **自動再起動**: この機能を有効にすると、デバイスが定期的に再起動 されます。

#### **5.6 ライブ映像**

図 5-5 に示すように、デフォルトでは NVR の起動後にライブ映像 ページが表示されます。

## **図5-5** ライブ映像

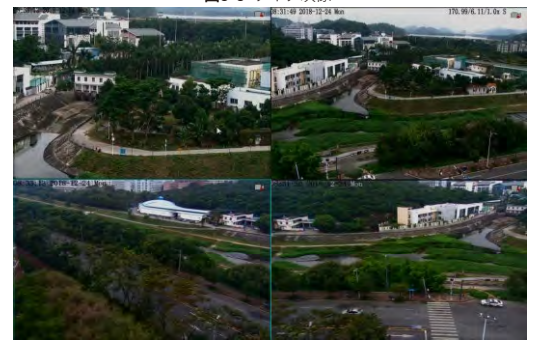

# 6 モバイル端末

をスキャンします。QRコードは、NVRのバックボードとユーザー イ ダウンロードしてインストールします。 アプリを使用して QRコード App Store または Google Play で「LUCICAM」を検索し、アプリを ンターフェイスのP2P設定ページ (メインメニュー > ネットワーク > P2P) にあります。 次に、NVRのユーザー名とパスワードを入力し て、NVRをデバイス リストに追加します。 ユーザーはAPP上でデバ イスを管理できます。

### **図6-1** P2P

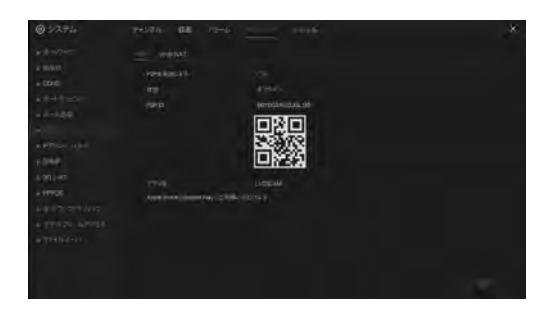

## 7 ウェブアクセス

NVR には Web ブラウザからもアクセスできます。 Chrome 45 などの Web ブラウザを開き、デバイスの IP アドレス (デフォルトの IP アドレスは 192.168.1.110) をアドレス ボックスに入力し、Enter キーを押します。 図7-1に示すように、ログイン ページが表示され ます。

#### **図7-1** ログイン

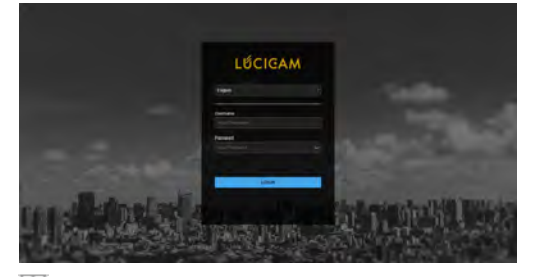

**NOTE** ユーザー名とパスワードはUIインターフェイスと同じです.